### **Groups**

To access Group management tasks, log into the system (see Logging In, page 2-23). Then, from the Home page, click the **Tools** tab. The Tools page appears.

From the Tools page, click **Group Mgr**. The Group Management page appears showing:

- View Groups
- Create Group
- Edit Group
- Clone Group
- Move Group
- Delete Groups
- Create Group Using Search

### **Viewing Groups**

From the Group Management page, click **View Groups**. The View Groups page appears (see Figure 6-1).

Figure 6-1 View Groups Page

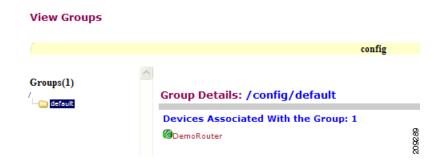

### **Creating Groups**

**Step 1** From the Group Management page, click **Create Groups**.

The Create Groups page appears (see Figure 6-2).

Figure 6-2 Create Group

## Step 1: Group Name and Namespace information Group Name (required) Namespace (required) Back Next Finish Cancel

- **Step 2** Enter the group name.
- Step 3 Use the drop-down arrow to select a namespace value (only config available), then click Next.

The Select Parent Group page appears (see Figure 6-3).

Figure 6-3 Select Parent Group Page

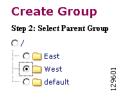

Step 4 Click the radio button(s) to select the parent group with which you want the new group to associated, then click Next.

The Select Member Devices page appears (see Figure 6-4).

Figure 6-4 Select Member Devices Page

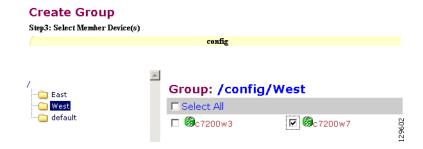

**Step 5** Check to select the devices you want to be in this group, then click **Finish**.

### **Editing Groups**

- **Step 1** From the Group Management page, click **Edit Group**.
  - The Group list appears.
- Step 2 Click the radio button to select a group to edit, then click Next.
  - The Rename Group page appears.
- Step 3 Rename group, if applicable, then click **Finish** to complete the task, or click **Next** to continue (see Figure 6-5).

Figure 6-5 Edit Group Members

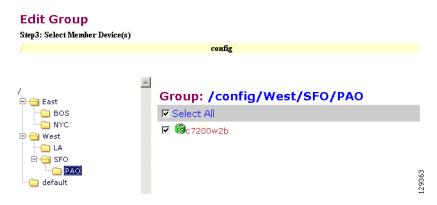

- **Step 4** Click the Group you are editing to bring up its members.
- **Step 5** Modify the members in this group by using the check box next to each member, then click **Finish**.

### **Cloning Groups**

- Step 1 From the Group Management page, click Clone Group.
  - The Group list appears.
- **Step 2** Select a group to clone.
- **Step 3** Select parent group.
- **Step 4** Enter new group name. After cloning a group, the devices in the original group will exist in the cloned group.

### **Moving Groups**

- From the Group Management page, click Move Group. Step 1
  - The Group list appears.
- Step 2 Select a group to move.
- Step 3 Select parent group.

### **Deleting Groups**

- Step 1 From the Group Management page, click **Delete Groups**.
  - The Group list appears.
- Check to select the group(s) you want to delete. Step 2

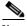

Note

When you delete a group, the devices associated with that group will not be deleted.

### **Creating Groups Using Search**

From the Group Management page, click Create Group Using Search. Step 1

The search for devices page appears (see Figure 6-6).

Figure 6-6 Search for Devices

### Create Group Using Search Step1: Search for Devices: [Sample Filter String: ((cn=D\*)&(IOSEventID=D\*))] Attribute: Operator: Value: D\* Add to Query String IOSEventID IOSEventID=D\* Query: Reset Query

Step 2 Enter the appropriate arguments for the search, then click **Query**.

Any devices found appear on the next page (see Figure 6-7).

Figure 6-7 Select Devices to Add to Group

### Create Group Using Search Step 2: Select Devices to be added to the Group ▼ Select All ▼ ②DemoRouter Back Next Cancel

**Step 3** Check to select the devices you want to become members of this new group, then click **Next**.

The next page (see Figure 6-8) gives you the choice to add a new group, or just add the devices found to an existing group.

Figure 6-8 Name Group and Namespace

# Create Group Using Search Step 3: Group Name and Namespace information C Add Device(s) to existing Group Create a new Group Group Name (required) Stage 1 a Namespace (required) Back Next Finish Cancel

- **Step 4** Enter group name.
- **Step 5** Use the drop-down arrow to select a namespace value, then click **Next**.
  - The group list page appears.
- **Step 6** Select group parent, then click **Finish**.

Creating Groups Using Search